*NIDA\_Wireless NIDA WiFi by True NIDA WiFi by AIS ส ำหรับนักศึกษำและบุคลำกรของสถำบัน ส ำหรับบุคคลภำยนอกที่มำอบรมหรือสัมมนำ*

หมายเหตุ เป็นการใช้งานได้ครั้งเดียวเมื่อมีการ เชื่อมต่อใหม่ต้องท าการล็อคอินใหม่

> มีปัญหาในการติดตั้งและใช้งาน โปรดติดต่อ Helpdesk อาคารสยามบรมราชกุมารี ชั้น 9 โทร: 0-2727-3777-8 Email: itc@nida.ac.th Web: http://itc.[nida](http://itc.nida.ac.th/).ac.th แก้ไขล่าสุด 01-2561

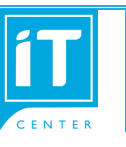

**ส ำนักเทคโนโลยีสำรสนเทศ สถำบันบัณฑิตพัฒนบริหำรศำสตร์**

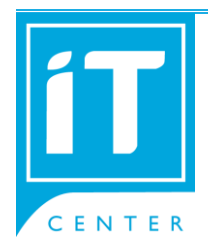

*การใช้งาน WiFi เพื่อการเชื่อมต่อแบบต่อครั้ง*

## **( Wi-Fi )** *ส านักเทคโนโลยีสารสนเทศ* ส านักเทคโนโลยีสารสนเทศ *สถาบันบัณฑิตพัฒนบริหารศาสตร์*

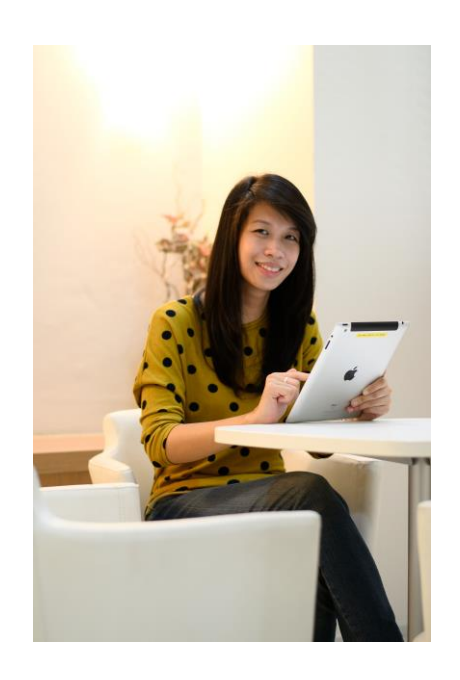

## การติดตั้ง Wi-Fi สำหรับ MS Windows

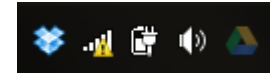

## คลิกที่ไอคอน มุมล่างขวาของหน้าจอ ดังรูป จะมีหน้าต่างขึ้นมาดังรูปข้างล่าง

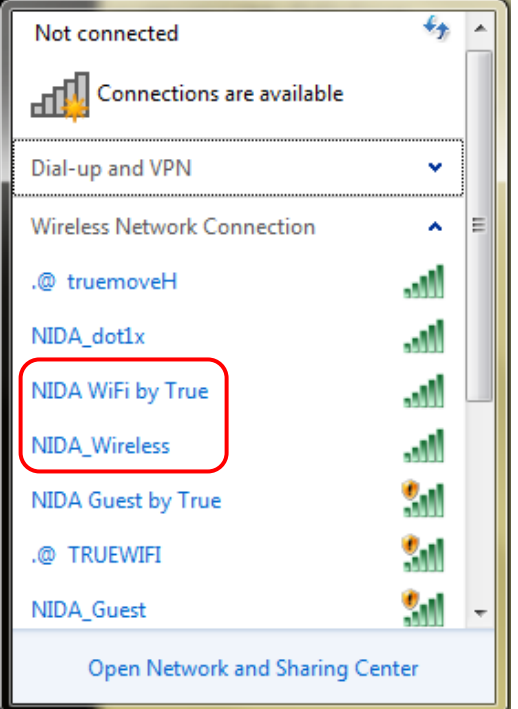

เลือก SSID > NIDA\_Wireless หรือ NIDA WiFi by True หรือ NIDA WiFi by AIS จะมี หน้าต่างให้ใส่ network key หรือ password ให้ใส่ตัวเลข 472499D5

*กรณีที่1 อุปกรณ์ประเภทโน้ตบุ๊ค หรือ คอมพิวเตอร์ส่วนบุคคลที่ใช้ระบบปฏิบัติกำร Microsoft Windows จะมีหน้ำต่ำงขึ้นมำ เพื่อให้ใส่network security key ดังรูป ด้ำนล่ำง*

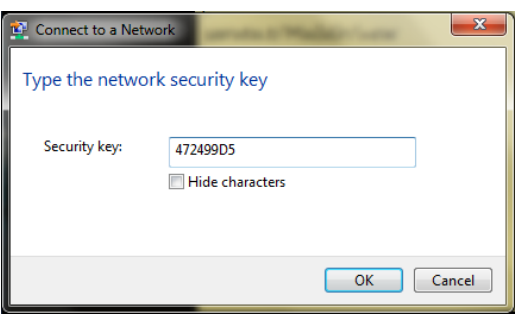

*กรณีที่ 2 อุปกรณ์สมำร์ทโฟน หรือ แท็ปเล็ต จะใช้ค ำว่ำ password แทนค ำว่ำ network key ดังรูปด้ำนล่ำง*

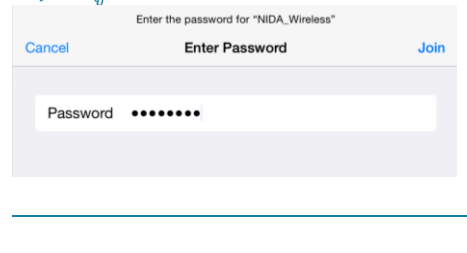

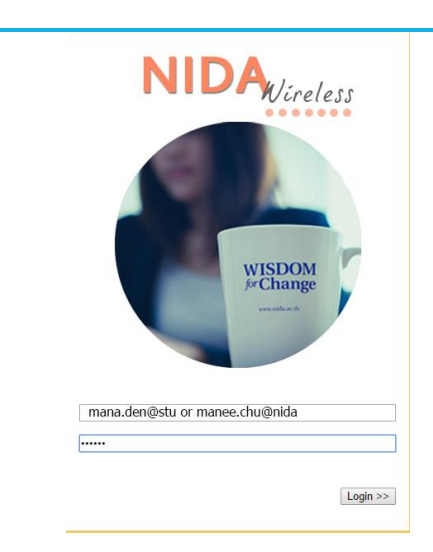

หลังจากนั้นทำการเปิดบราวเซอร์ เพื่อใช้ งานจะเข้าหน้าล็อคอินเพื่อทำการใส่ e-mail ของ ผู้ใช้งาน ใส่ user account (user.abc@stu หรือ user.abc@nida) เข้าไปในช่องว่าง จากนั้นคลิกปุ่ม login

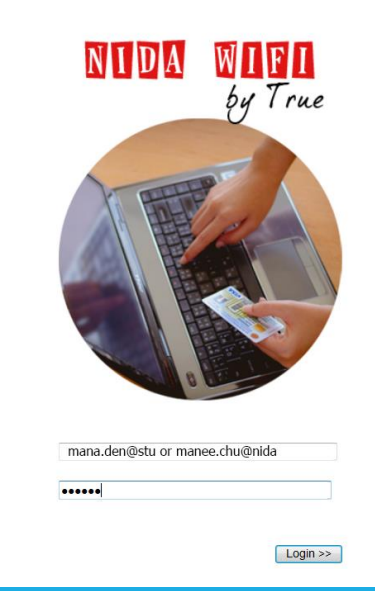